## Log into Cyberbanking. Select **Trade Finance** > **Trust Receipt (TR) Application**.

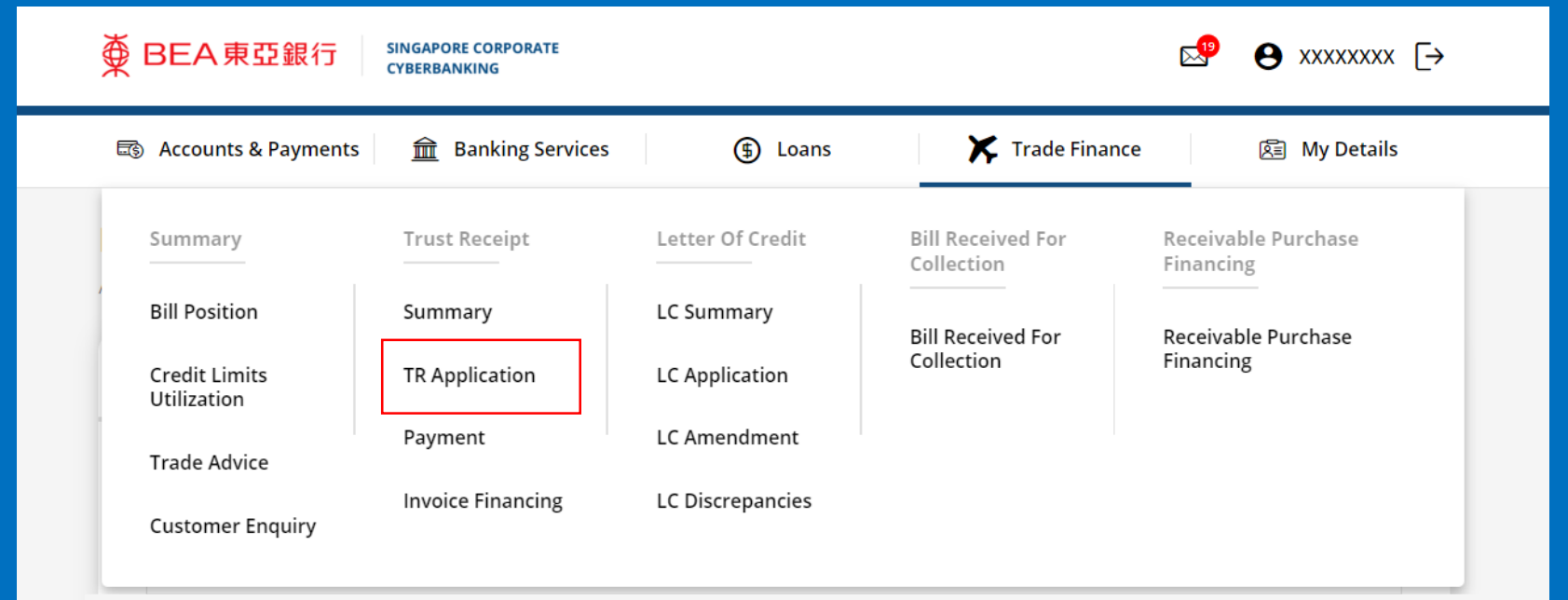

1

## (a) Click **New TR Application** .

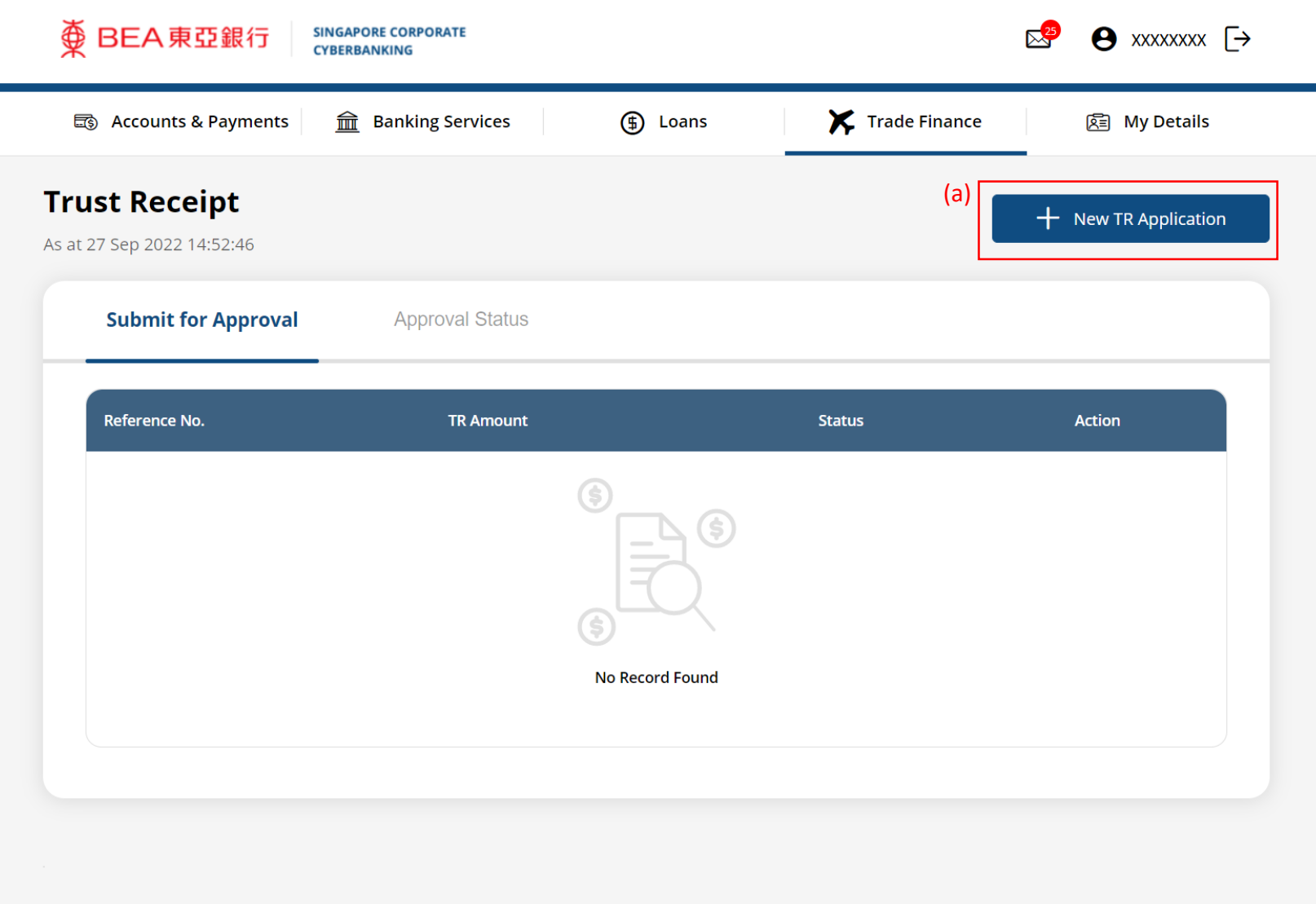

2

 $\mathbf{I}$  $\mathcal{A}^{\mathcal{A}}$  $\mathcal{A}^{\pm}$ 

### (a) Input the **Trust Receipt Details**. (b) Select the **Contract Number** if any.

### **Trust Receipt Application**

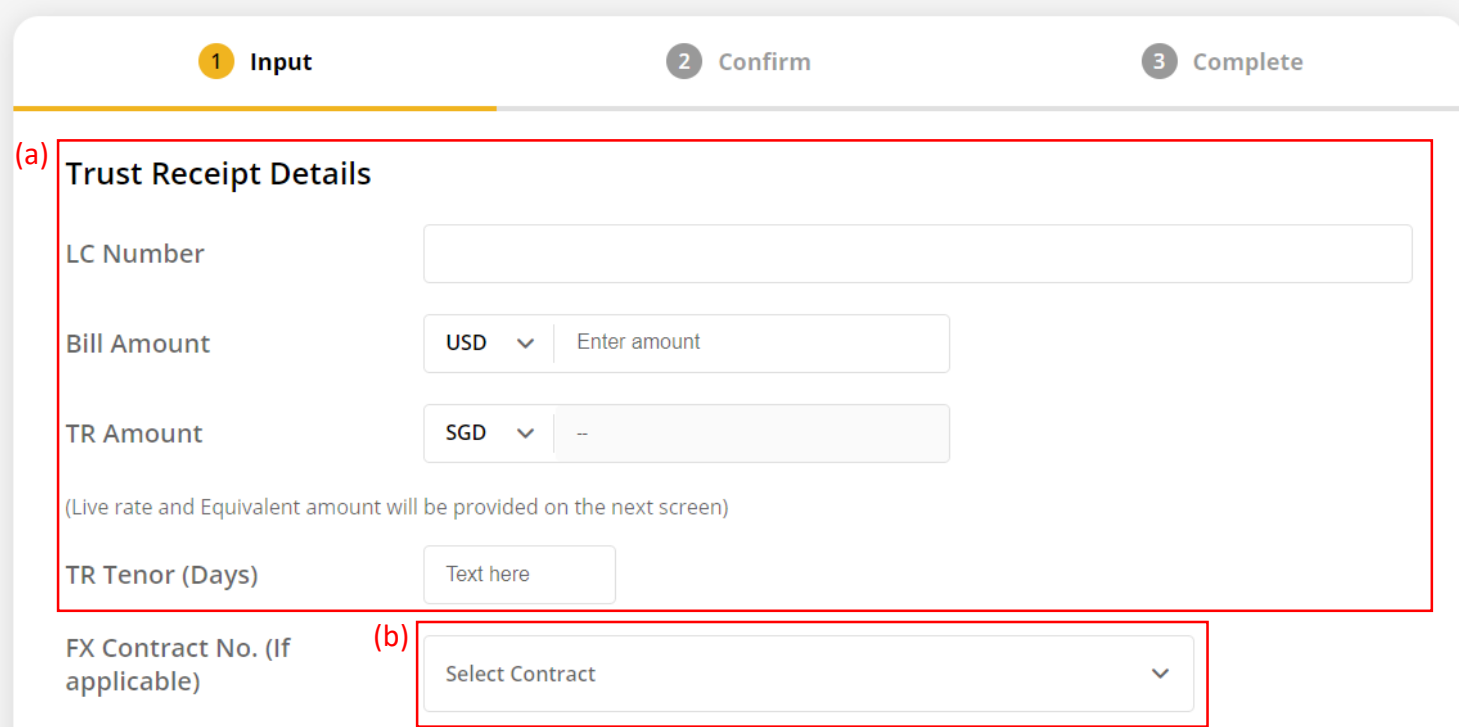

#### **Transaction Details**

Received from you, upon and subject to the terms and conditions herein, your Standard Terms and Conditions Governing Banking Facilities and such other agreement(s) governing our commercial relationship, the following goods ("the Goods") and/or documents relating thereto (together with all other documents evidencing title or right of possession to the Goods, collectively, "the documents") for the purpose of my/our taking custody of and/or disposing of the Goods on trust for and on your behalf; the Goods and/or Documents being hereby or having been pledged by me/us as security for our liability under certain bills of exchange, cheques, drafts or invoices payable to you or your order and other indebtedness and/or obligations owed by me/us to you:

3

## (a) Input the **Transaction Details**. 4

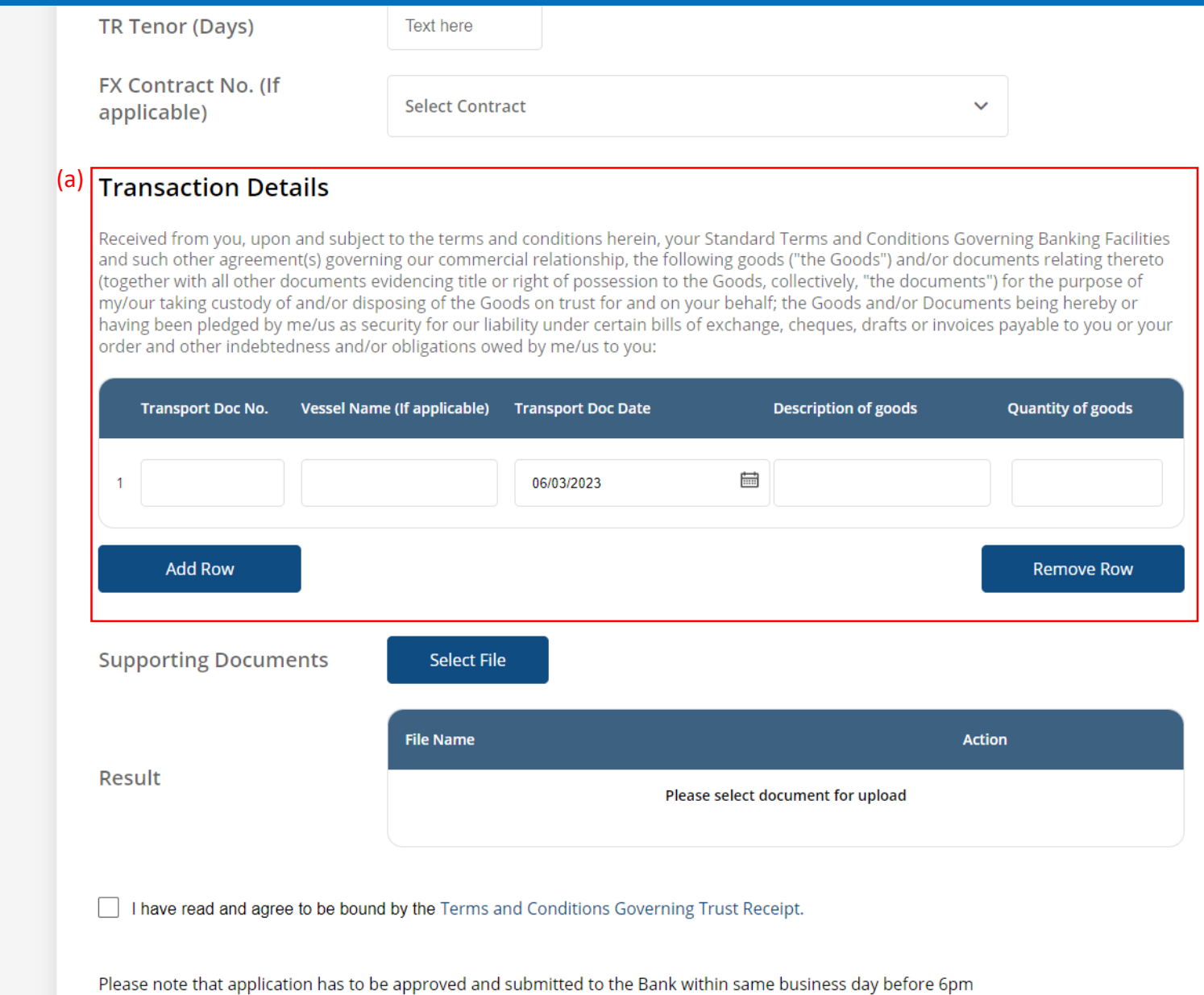

# (a) Click **Select File**, then attach supporting documents. 5

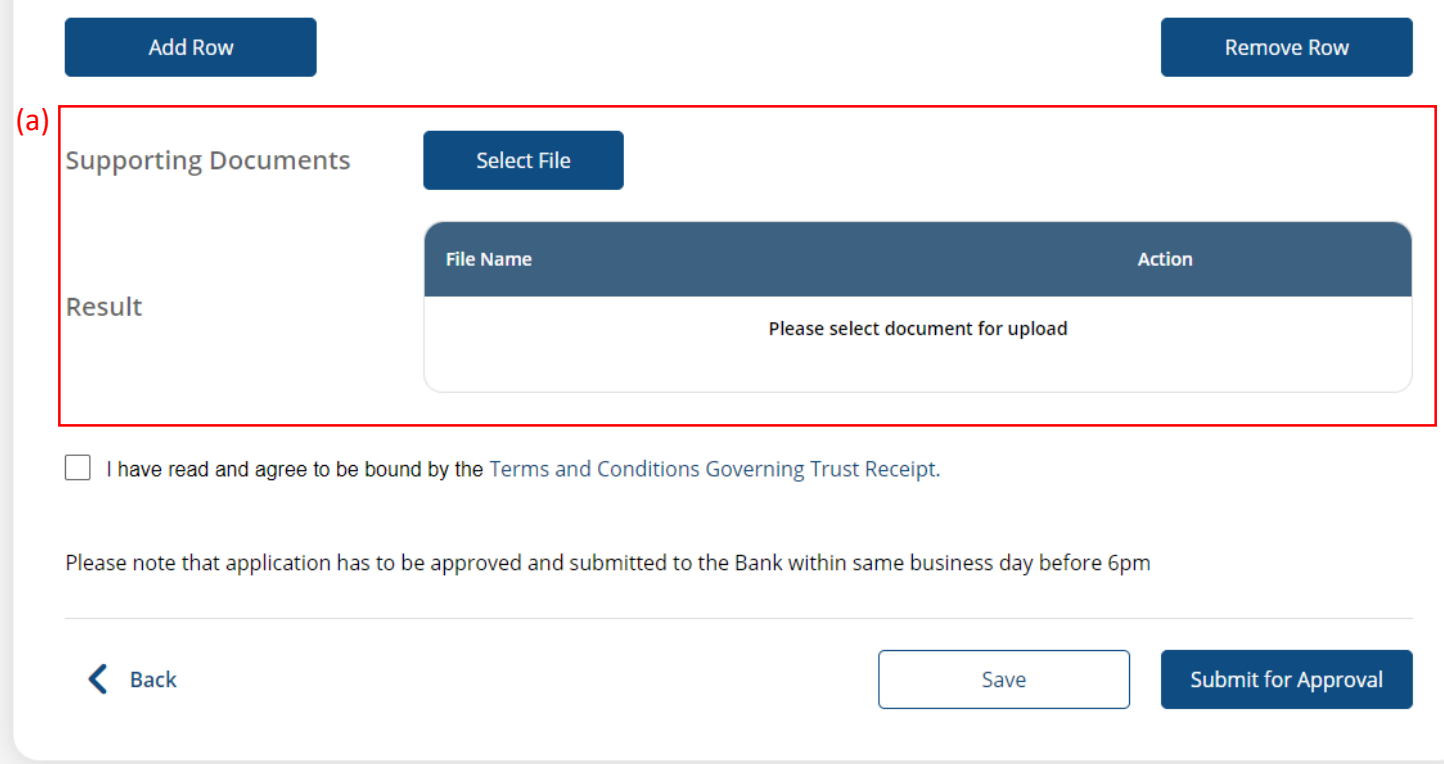

## (a) Tick the checkbox after reading the **Terms and Conditions**. (b) Click **Submit for Approval**, then click **Confirm**. Notify the approver to verify.

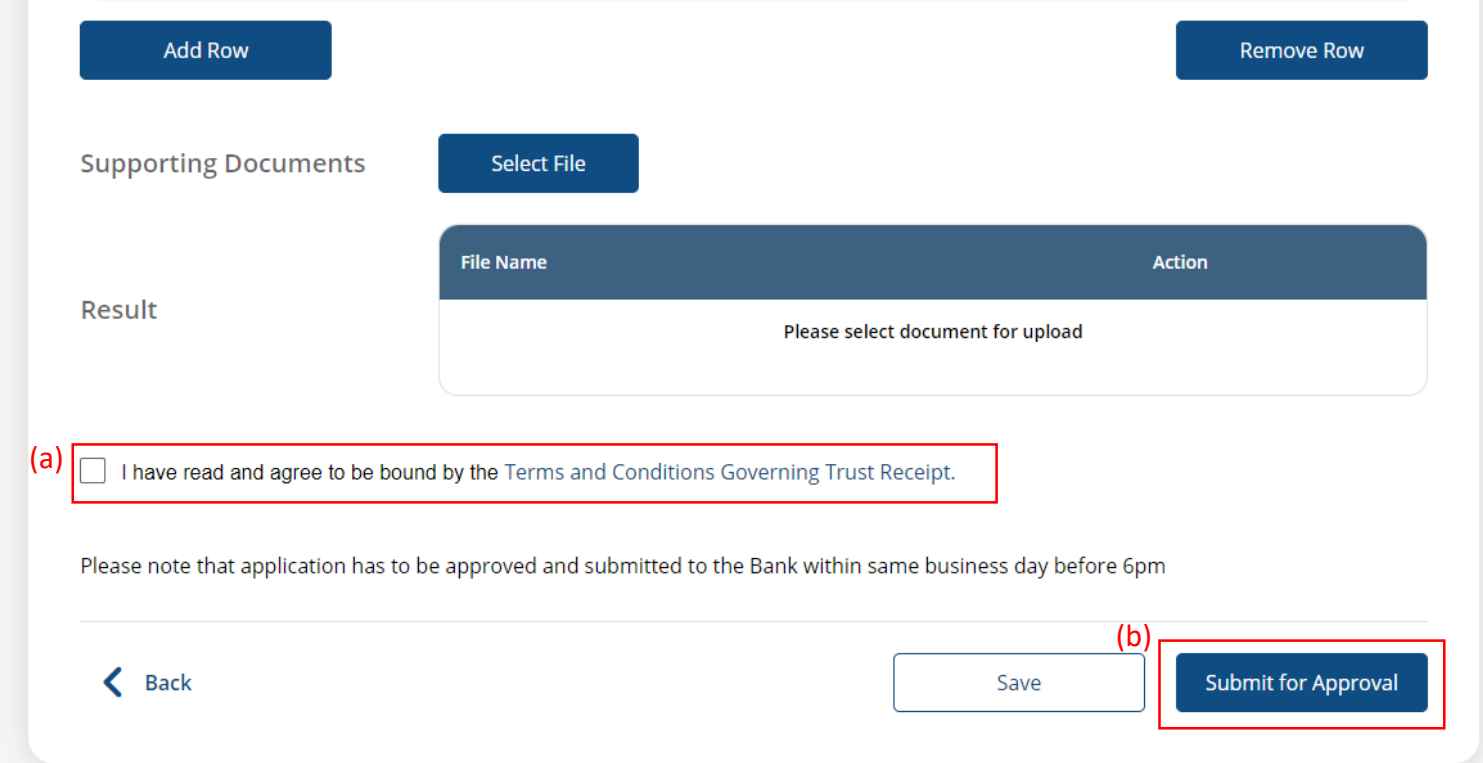

6